#### HUMAN RESOURCES

### HOW TO MAKE YOUR BENEFIT ELECTIONS

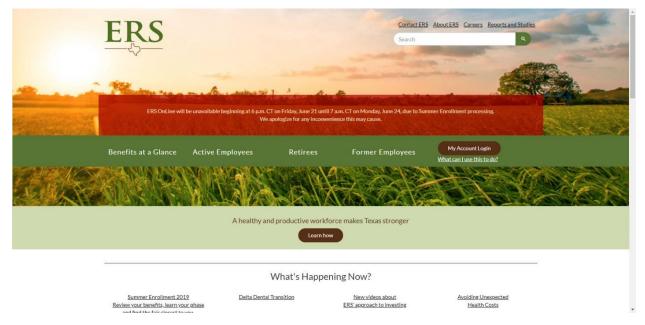

Step 1. Open your preferred browser and type in <u>www.ers.texas.gov</u>

Step 2. Click on the brown oval on the right hand side of the page that says "My Account Login"

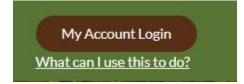

Step 3. You will be redirected to the login page

|                                   | ERS Online will be unwalitable beginning at 6 pm, CT on Friday, June 21 until 7 Am, CT on Monder, June 24, due to Summer Enrollment processing.<br>We appropriate the anni recommissione this may cause. |                                                     |                                                                      |                                                                                                    |                                                             |  |
|-----------------------------------|----------------------------------------------------------------------------------------------------|-----------------------------------------------------|----------------------------------------------------------------------|----------------------------------------------------------------------------------------------------|-------------------------------------------------------------|--|
|                                   | Benefits at a Glance                                                                                                    | Active Employees                                    | Retirees                                                             | Former Employees                                                                                                    | My Account Login<br>What can Lose this to de?               |  |
| 1                                 | My Account Lo<br>Not Registered?<br>Registering provides access to you                                                                                                    | What can I do ir                                    |                                                                      | Retirees                                                                                                    |                                                             |  |
|                                   | personal account information. It a<br>allows you to manage your benefit<br>administered by ERS.<br>Register Now<br>Proceed to Login                                                                      |                                                     | t and Former)<br>se<br>intEstimate<br>tv<br>of Attorney<br>ficiaries | Insurance El     Manade Your     Update Your                                                                                   | ee Newsletter Mail Ootions<br>sbility<br>r Annuity Payments |  |
|                                   |                                                                                                    | authorized users only an<br>to such monitoring. Una | d usage may be subject<br>thorized use or access                     | ing the system for other than its intende                                                                                      | ccessing this network, you are consenting                   |  |
| Versteen govilleredits at a Garce |                                                                                                    | standard graphics and te                            | st are not encrypted. D                                              | r personal account data is encrypted whe<br>epending on your browser settings, you<br>ish to change your browser security sett | may see messages about secure and                           |  |

### HUMAN RESOURCES

**Step 3A.** If you have **NEVER** worked for a state institution you will need to click on *"Register Now"* which can be found on the left hand side under the title *"Not Registered"*. You will need to enter in the personal information that you provided during your hiring process.

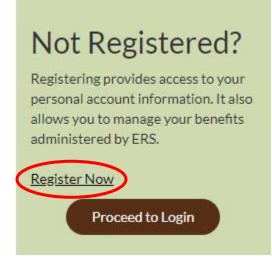

**Step 3B.** If you have worked for a state institution in the past then you will click on the brown oval on the left hand side that says *"Proceed to Login"*. You will be prompted to enter in your username and password. (If you have forgotten your username or password please click on *Forgot Username/Forgot Password*)

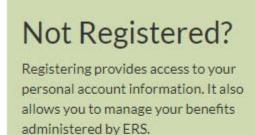

Register Now

Proceed to Login

### HUMAN RESOURCES

**Step 4.** Once you are logged into the ERS system you will look for <u>"Post Hire Change"</u>, it can be found under the *My Insurance Information* section. Please follow the *yellow* buttons until you see the event description *Annual Enrollment*, you will click on the yellow box that says *select*.

| Name<br>Addresses and Eliphilit Basis<br>Email Address and Password<br>Phone Numbers         Family Status<br>End Kirkov<br>Beneficiary Summary<br>Bandicary Summary<br>Bandicary Sum | toto<br>ta<br>limati<br>Cartification<br>Cartification<br>effected Premiums<br>gs Account<br>saccount<br>saccount<br>pending Account<br>onney information | My Insurance Information<br>Family Status Change<br>Post-Hire Change<br>Election Opdate<br>Benefits Enrollment<br>Benefits Summary<br>Tobacco User Certification<br>Annual Out-Of-Pocket Premiums |
|----------------------------------------------------------------------------------------------------|----------------------------------------------------------------------------------------------------|----------------------------------------------------------------------------------------------------|
| Post-Hire Change<br>Event Information<br>A Post-Hire Change event can be entered to make addition<br>Hire. Rehire, or Return from Leave event has been closed<br>will be prompted to prepare your benefit options for this PC<br>Note: This Post-Hire Change will be effective today. Th<br>for this event will become effective the first day of the<br>Save                                                                                                    | By clicking the Save button below, you<br>st-Hire Change.                                                                                                 | Post-Hire Change                                                                                                    |
| Post-Hire Change<br>y <u>Dictonary</u> Post-Hire Change  Ready for Election Entry  Cick the Election Entry  Electon Entry                                                                                                    | ur benefit changes or confirm elections.                                                                                                    | _                                                                                                    |
| Benefits Enrollment<br>Your coverage can only be changed during Annual Enrollme<br>during the year.<br>To begin your enrollment, click the yellow Select button.<br>Note: Some events may be temporarily closed until you hav                                                                                                    |                                                                                                    |                                                                                                    |
| Open Benefit Events           Event Description         Event Date         Event           Post-Hire Change         06/20/2019         Open                                                                                                    |                                                                                                    |                                                                                                    |

### HUMAN RESOURCES

**Step 5.** You will then make your benefit elections. (Please make sure to have any dependent information on hand such as social security numbers and birth dates)

| ERS                                                                    |                                                    |                        |                                                                                                    |
|------------------------------------------------------------------------|----------------------------------------------------|------------------------|----------------------------------------------------------------------------------------------------|
| Menu<br>– Change My Password<br>– My System Profile<br>– My Dictionary | Benefits Enrollmen<br>Post-Hire Char               | -                      | de la constante de la constante de la constante de la constante de la constante de la constante de la constante |
|                                                                        | Benefit Information                                | ,,                     |                                                                                                    |
|                                                                        | Enroliment Summary                                 |                        |                                                                                                    |
|                                                                        | Edit Medical                                       | State Pays             | Before Tax After Tax                                                                                            |
|                                                                        | Current: HealthSelect In                           | n-Area:You Only        |                                                                                                    |
|                                                                        | New: HealthSelect In                               | n-Area:You Only 622.60 | 0.00                                                                                                    |
|                                                                        | Edit Health Saving                                 | gs Account             | Before Tax                                                                                                    |
|                                                                        | Current: Waive                                     |                        |                                                                                                    |
|                                                                        | New: Waive                                         |                        |                                                                                                    |
|                                                                        | Edit Tobacco Use                                   | r Certification        | Before Tax After Tax                                                                                            |
|                                                                        | Current: Certified as No                           | on-Tobacco User        |                                                                                                    |
|                                                                        |                                                    | n-Tobacco User         | 0.00                                                                                                    |
|                                                                        | Edit Dental                                        |                        | Before Tax After Tax                                                                                            |
|                                                                        | Current                                            |                        |                                                                                                    |
|                                                                        | New:                                               |                        |                                                                                                    |
|                                                                        | Edit Vision                                        |                        | Before Tax After Tax                                                                                            |
|                                                                        | Current:                                           |                        |                                                                                                    |
|                                                                        | New:                                               | 0141 201               |                                                                                                    |
|                                                                        | Life                                               | State Pays             | Before Tax After Tax                                                                                            |
|                                                                        | Current: Basic Life: \$5,<br>New: Basic Life: \$5, |                        |                                                                                                    |
|                                                                        | New: Basic Life: \$5,<br>Edit Optional Life        | 000 2.22               | 0.00<br>Before Tax After Tax                                                                                    |
|                                                                        |                                                    |                        | Delore las Alter Ids                                                                                            |
|                                                                        | Current: OL1: 1 * Salar                            |                        | 1.70                                                                                                    |
|                                                                        |                                                    |                        |                                                                                                    |

**Step 6.** Once all elections have been made and you have verified the accuracy of your benefits, you will need to validate and finalize your selections.

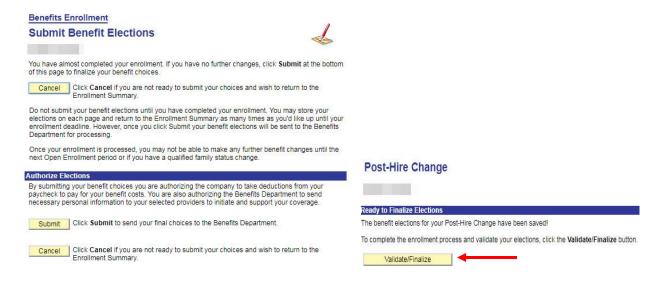

### HUMAN RESOURCES

**Step 7.** If you correctly validated your benefits you will be redirected to the next screen that says *Benefits Summary*. You can change the date on the screen to see when your benefits will begin.

#### **Benefits Summary**

| Program:<br>To view your benefit | II Time Employees<br>ts as of another date, enter the dat<br>o | Health Coverage<br>e and click Go: | e Date:      |            |         |
|----------------------------------|----------------------------------------------------------------|------------------------------------|--------------|------------|---------|
| Type of Benefit                  | Plan Description                                               | Coverage or Participation          | <u>Total</u> | State Pays | You Pay |
|                                  |                                                                |                                    |              |            |         |
|                                  |                                                                |                                    |              |            |         |
|                                  |                                                                |                                    |              |            |         |
|                                  |                                                                |                                    |              |            |         |
|                                  |                                                                |                                    |              |            |         |
|                                  |                                                                |                                    |              |            |         |
|                                  |                                                                |                                    |              |            |         |

Benefits Summary Information

#### IF YOU ARE RECEIVING AN ERROR:

**Step 1.** If you are receiving an error message that says "You are not allowed to submit your Post Hire Change request at this time for one of the following reasons:" Please go back to the home screen and click on *Benefits Enrollment*. You will then see the option to enroll in benefits (reference step 4 for a visual of the home screen)

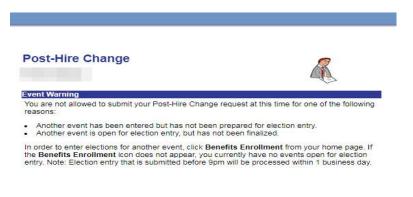